# **SCANNERVISION AND MYQ INTEGRATION**

Quick Start Guide |V 1.0

# Contents

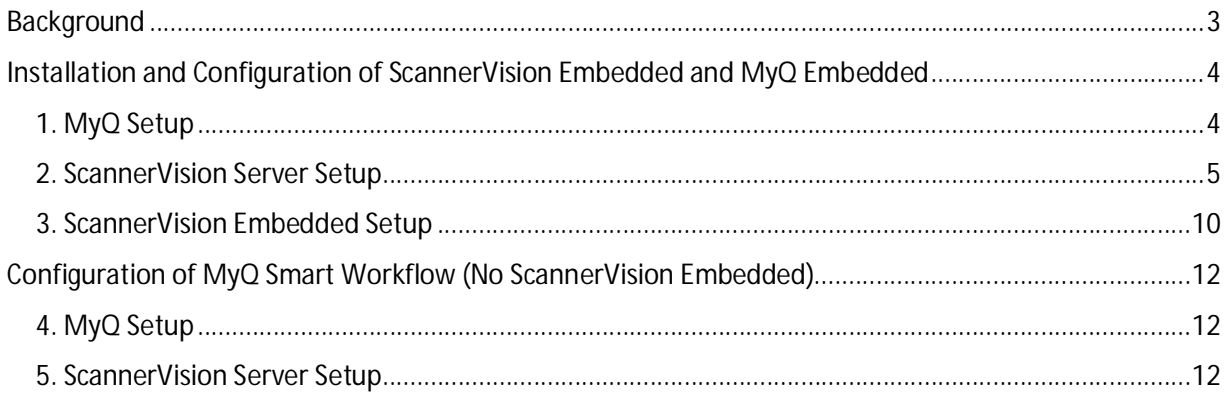

## **Background**

MyQ is an application that allows secure, follow-me printing, and can also monitor a printer's / multifunctional device's usage. The full functionality of MyQ can be achieved if MyQ embedded client is installed on the device, which also offers the possibility to customize and personalize the home screen that a user sees once a user is logged in.

ScannerVision extends the features of MyQ by allowing the user to perform a customized and personalized scan workflow and can utilize the user's credentials to access the storage in which the scanned document will be placed, making not only secure printing possible, but also secure scanning.

When installed in the same environment, ScannerVision can communicate with MyQ to get information about the logged-in user. There is a deeper integration where the MyQ client gets access to all ScannerVision's functionality, without having to install ScannerVision's own embedded client.

This guide explains both options and how to configure them.

# **Installation and Configuration of ScannerVision Embedded and MyQ Embedded**

#### **1. MyQ Setup**

1.1 In the MyQ Web Administrator interface, login as the Admin user.

#### 1.2 Navigate to Settings > External Systems

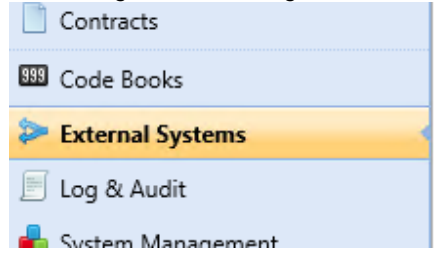

1.3 Add new External System named ScannerVision with terminal and users set for scope.

1.4 Client ID and Secret will be generated by MyQ.

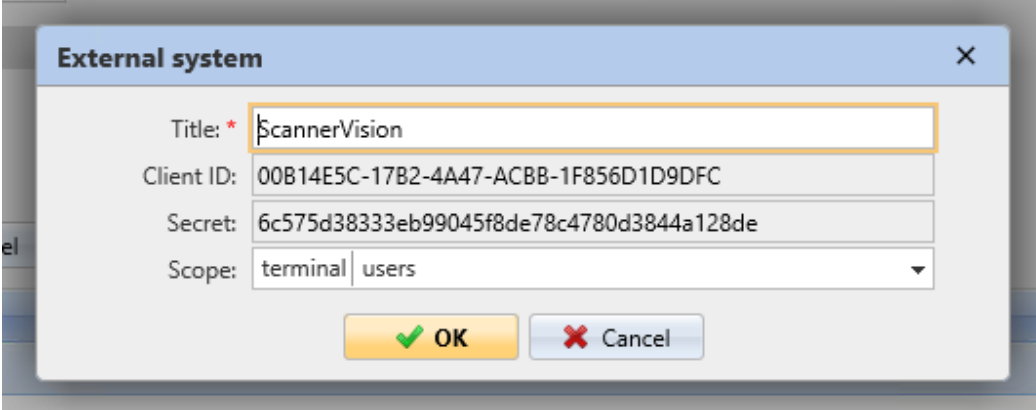

1.5 Navigate to Terminal Actions

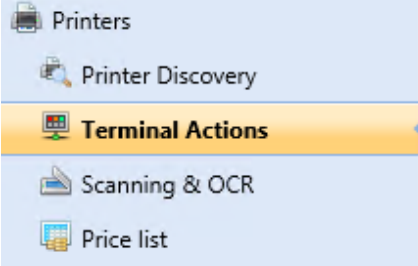

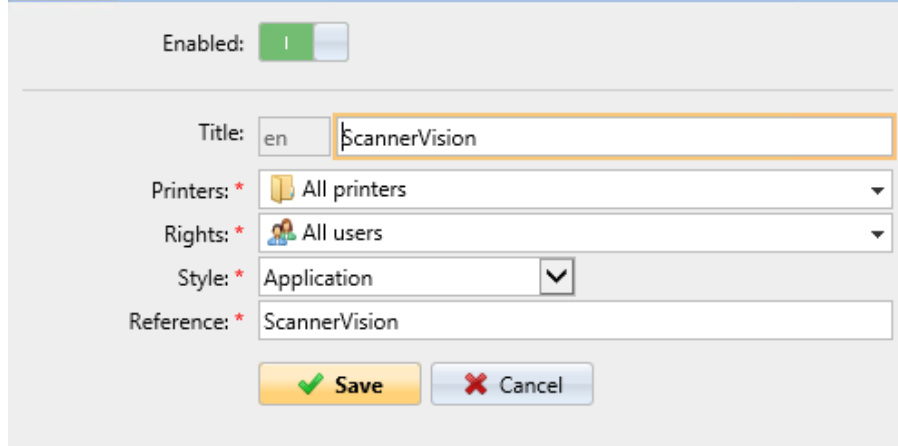

1.6 To use ScannerVision Embedded client, add new application node

#### **2. ScannerVision Server Setup**

2.1 In ScannerVision, create and enable a template with Client Capture.<br>h grange circles and single click cons without.

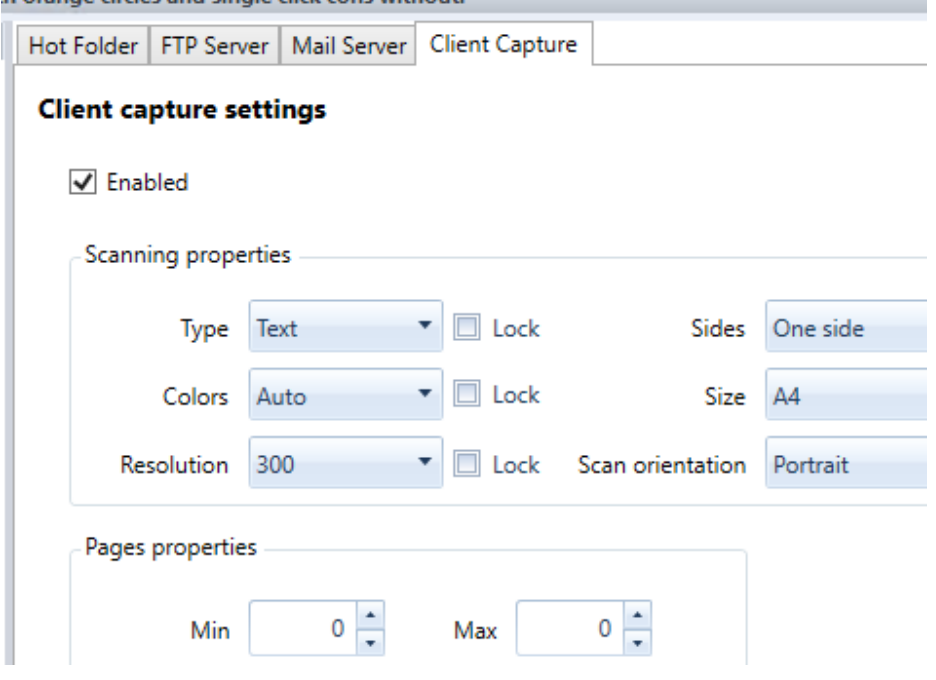

2.2 Setup template as needed.

2.3 Under Users, create users exactly as they are found in MyQ. E.g. MyQ username is svtest, therefore ScannerVision username must be svtest. (Users can also be imported from AD)

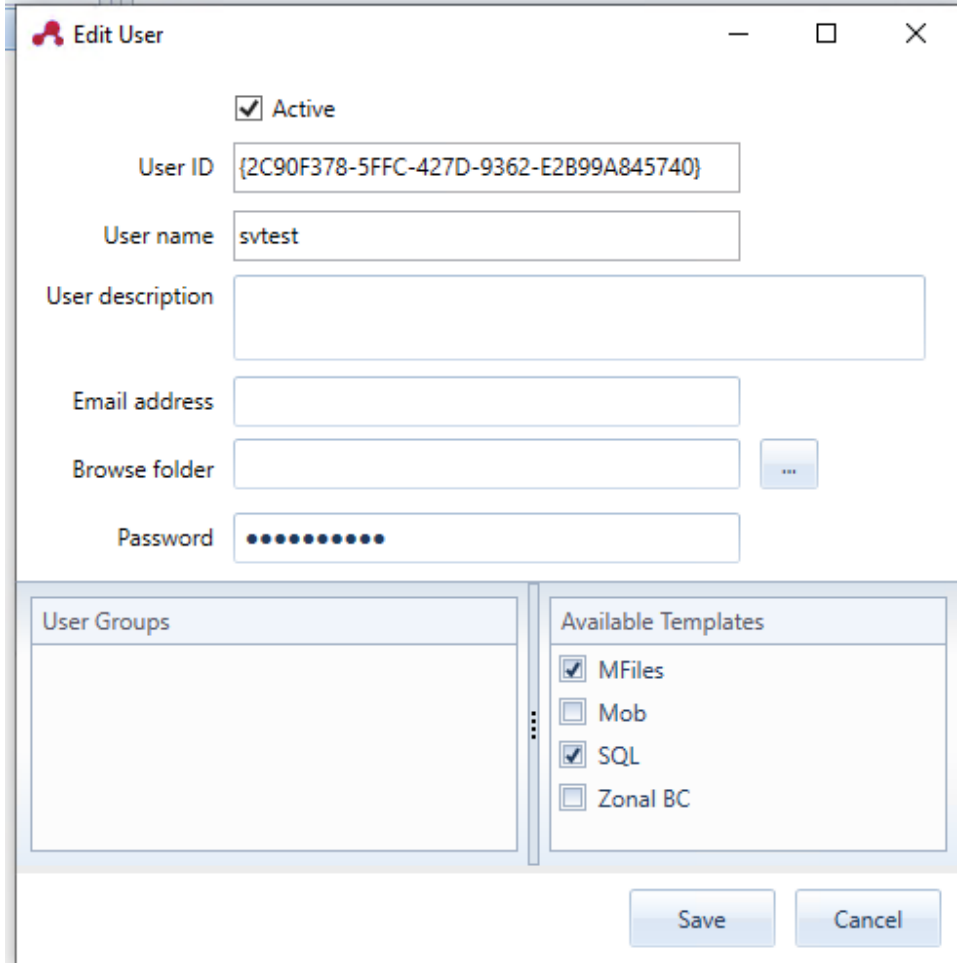

2.4 Assign template to users.

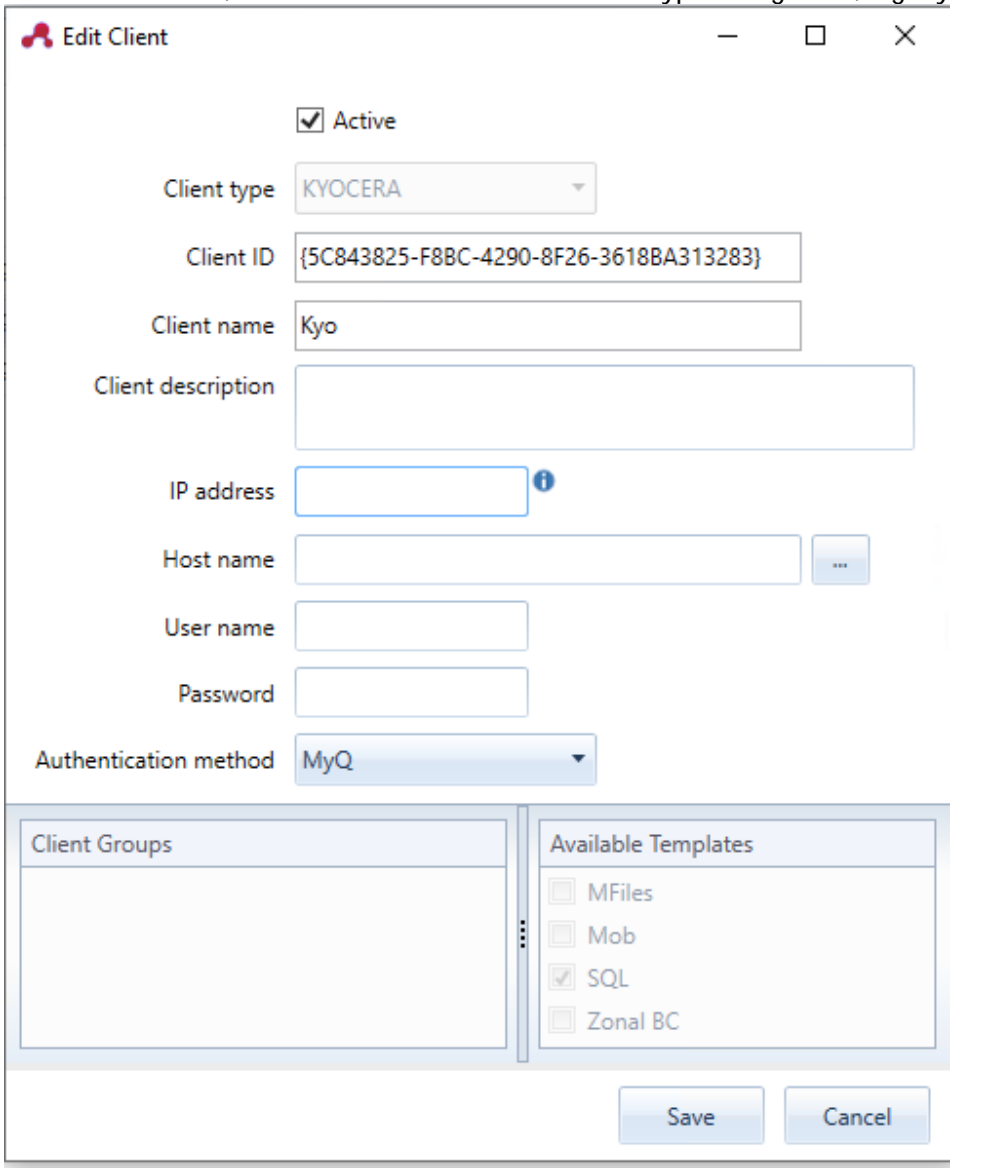

2.5 Under Clients, add a new client based on client type being used, e.g. Kyocera.

2.6 Specify IP address of client and set authentication to MyQ/KNM/aQrate and save.

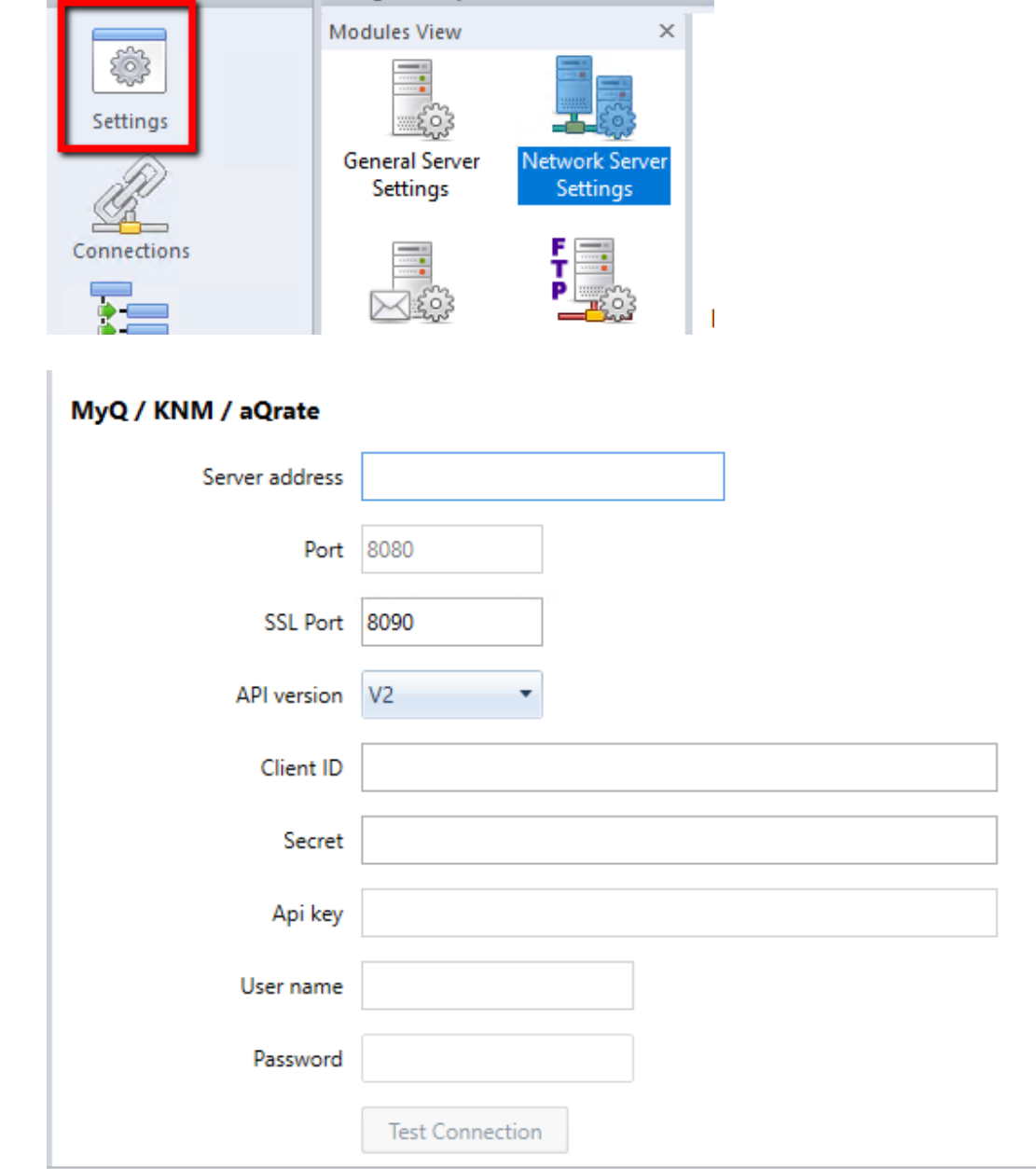

#### 2.7 Under Settings > Network Settings > MyQ/KNM/aQrate

2.8 You will need to specify the Server IP address of the MyQ server and choose API version V2, as V1 has been deprecated in all newer versions of MyQ.

2.9 Under Client ID and Secret you will enter the Client ID and Secret which was generated by MyQ.

2.10 Click on Test Connection.

2.11 You will be asked to install an SSL certificate on the server. The correct installation process is as follows:

- o Click the "Install Certificate…" button.
- o On the Certificate Import Wizard, choose "Local Machine" under Store Location.
- o Click Next.
- o Choose "Place all certificates in the following store", click Browse.
- o On the popup, select "Trusted Root Certification Authorities" and press "OK".
- o Click next until certificate is installed.

2.12 Should a second window popup requesting to install the certificate, this can be closed.

2.13 If the certificate is successfully installed, a "Connection Successful" message should appear.

#### 2.14 Under Settings > FTP-ES Server Settings

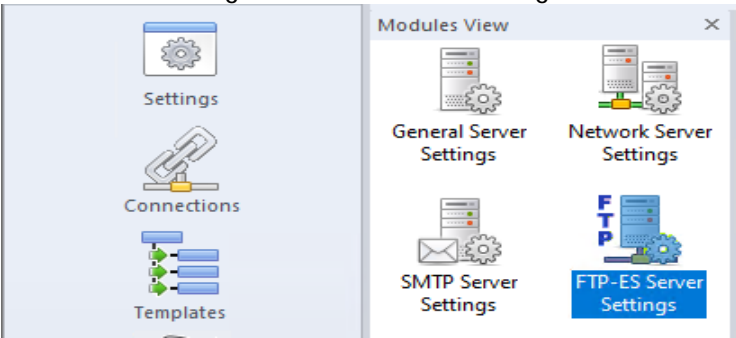

2.15 Select the IP address of the Server from the drop-down list and enable the FTP-ES Server.

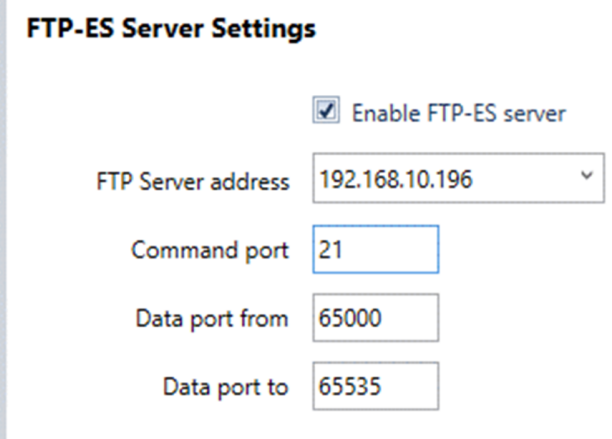

2.16 Start the ScannerVision Services.

#### **3. ScannerVision Embedded Setup**

- 3.1 Copy the .pkg of the ScannerVision Embedded client to a flash drive formatted in FAT32.
- 3.2 Insert the flash drive on the MFP and unlock the panel if necessary.
- 3.3 Navigate to System Menu > Application and enter the admin credentials for the MFP.
- 3.4 Select Add and choose the .pkg from the flash drive, then install.
- 3.5 Once the client has been installed, select Activate.
- 3.6 Go back to the Home screen and if necessary, login to MyQ.
- 3.7 ScannerVision should now be visible on the logged in screen.
- 3.8 Select ScannerVision.
- 3.9 When ScannerVision opens, it will give an error that it is not able to connect to the server. scannervision<sup>\*</sup>

Could not connect to server

**Server Settings** 

3.10 Select Server Settings and login. Default password is 0000.

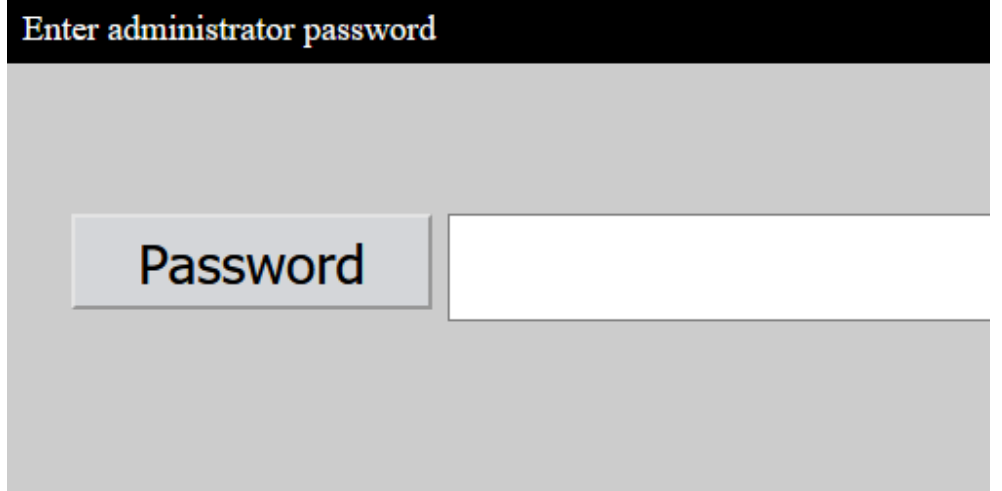

## 3.11 Under Server IP, enter the IP address of the server where ScannerVision is running. scannervision-

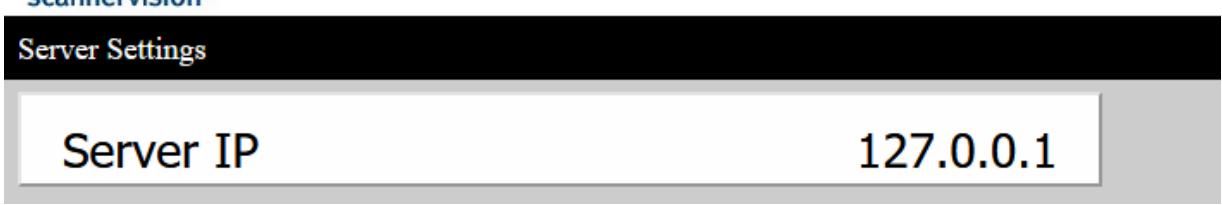

3.12 Select Save.

3.13 If you are logged in with a valid user which has already been created in ScannerVision, you can select Templates and the templates should load. If not, you will need to login to MyQ using a valid user.

## **Configuration of MyQ Smart Workflow (No ScannerVision Embedded)**

### **4. MyQ Setup**

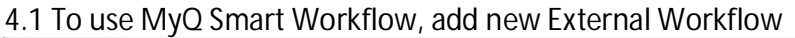

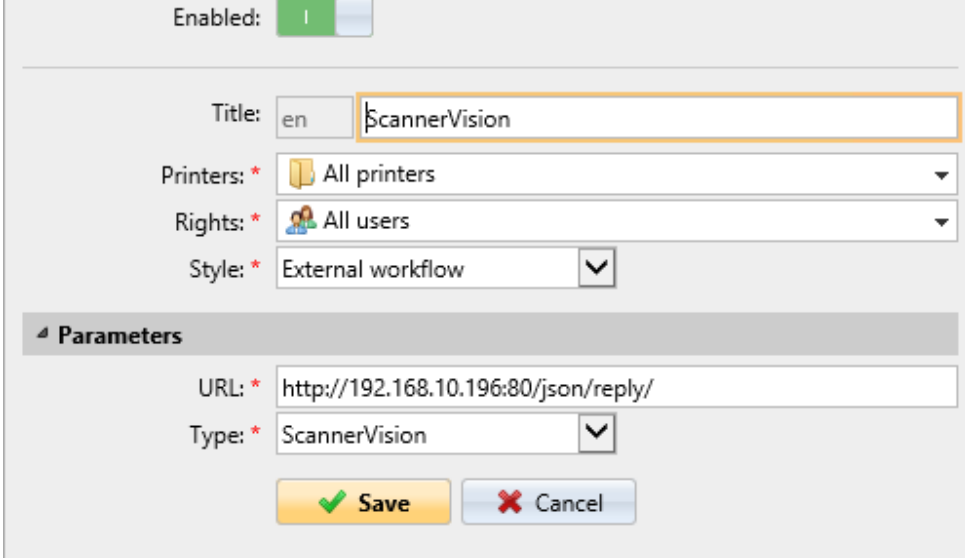

- 4.2 Under Parameters enter the URL in the following format: [http://\[](http://)ScannerVisionServerIP]:80/json/reply/
- **5. ScannerVision Server Setup**
- 5.1 Follow steps 2.1 to 2.4.

#### 5.2 Add new MyQ client type

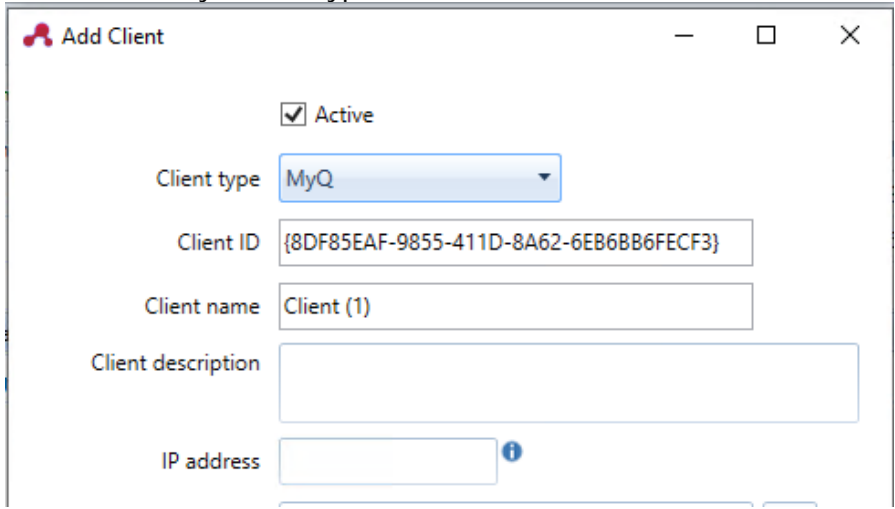

5.3 Specify IP address of client where MyQ is installed, authentication set to None, and assign templates to the client. (Authentication is not currently supported).

5.4 Follow steps 2.14 to 2.15.

5.5 Under Settings > Network Server Settings > Web Server choose the IP address of the ScannerVision Server.

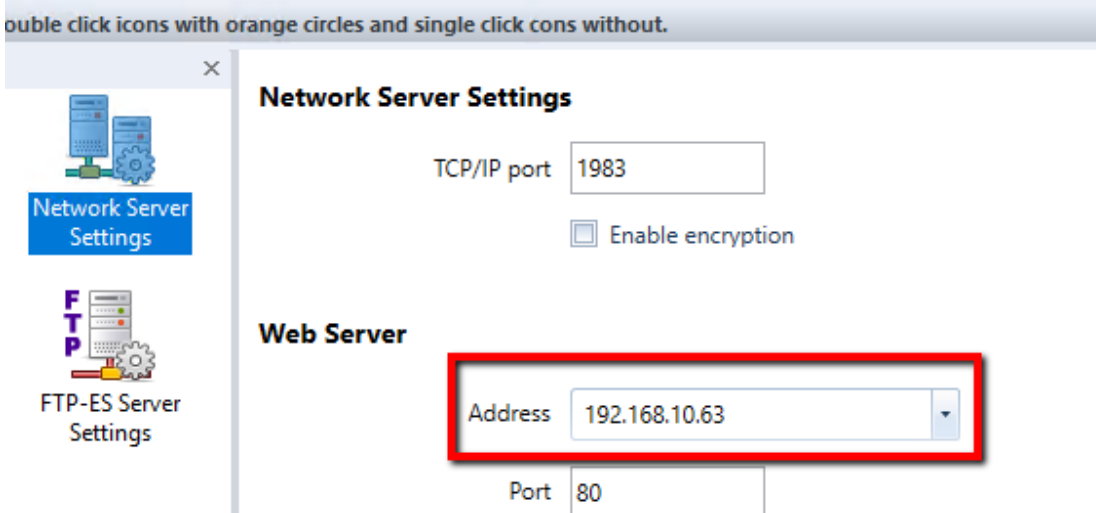

- 5.6 Start ScannerVision Services.
- 5.7 Login to MyQ on the client, you should see ScannerVision on the logged in screen.
- 5.8 Select ScannerVision, assigned templates should be visible.